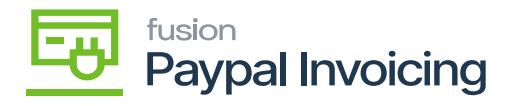

# **Refund a PayPal Invoice**

To refund a PayPal invoice, navigate to the **[Receivables]** workspace and select **[Payments and Applications]**.

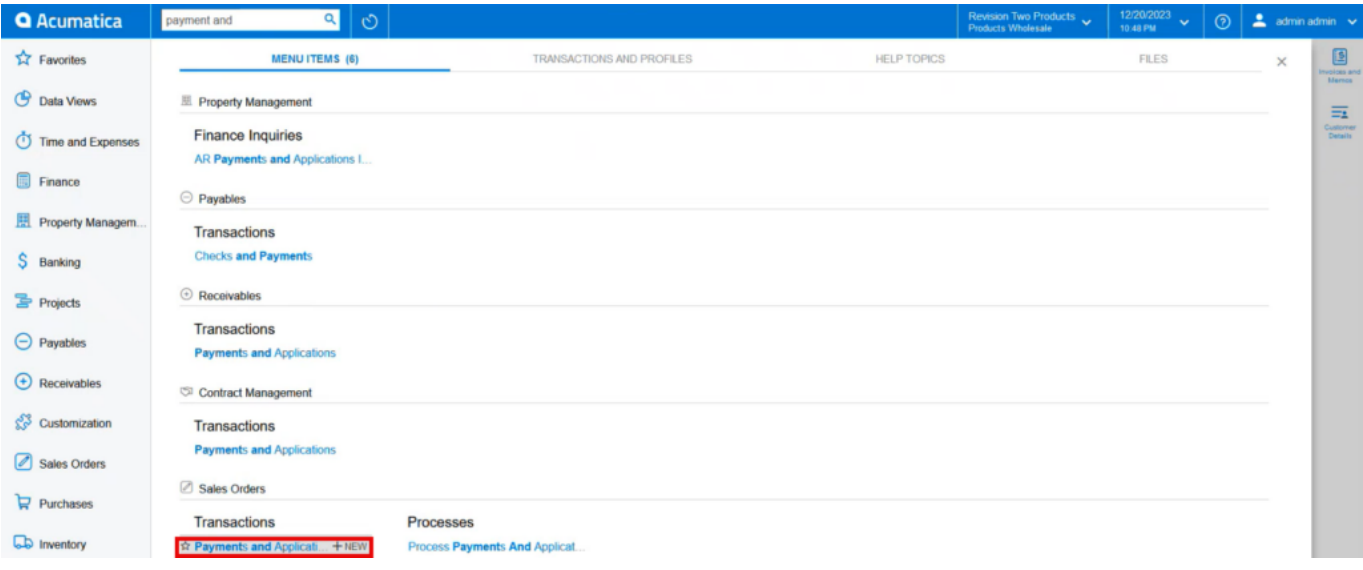

### Payments and Applications

Click the **(+)** to create a new refund.

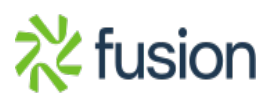

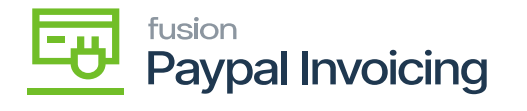

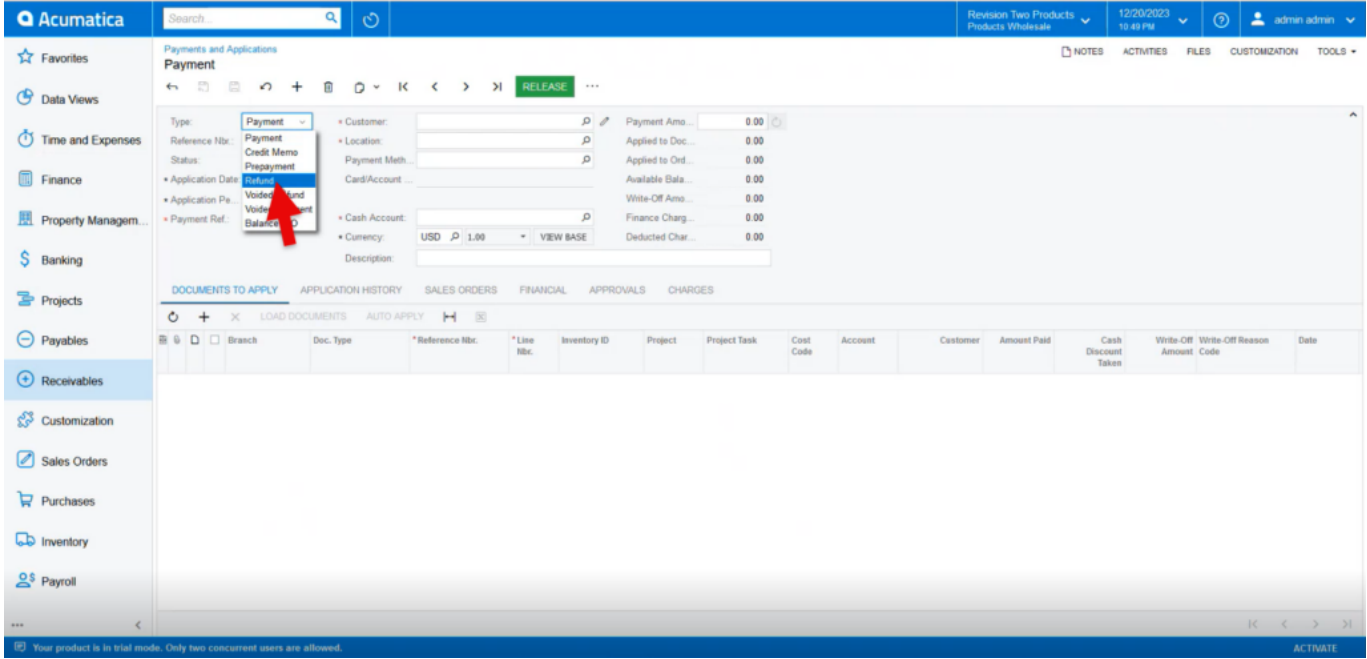

Select the **[Type]** Customer **[Refund]**.

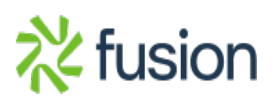

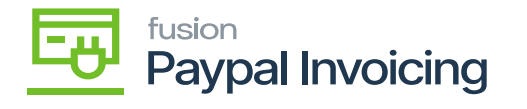

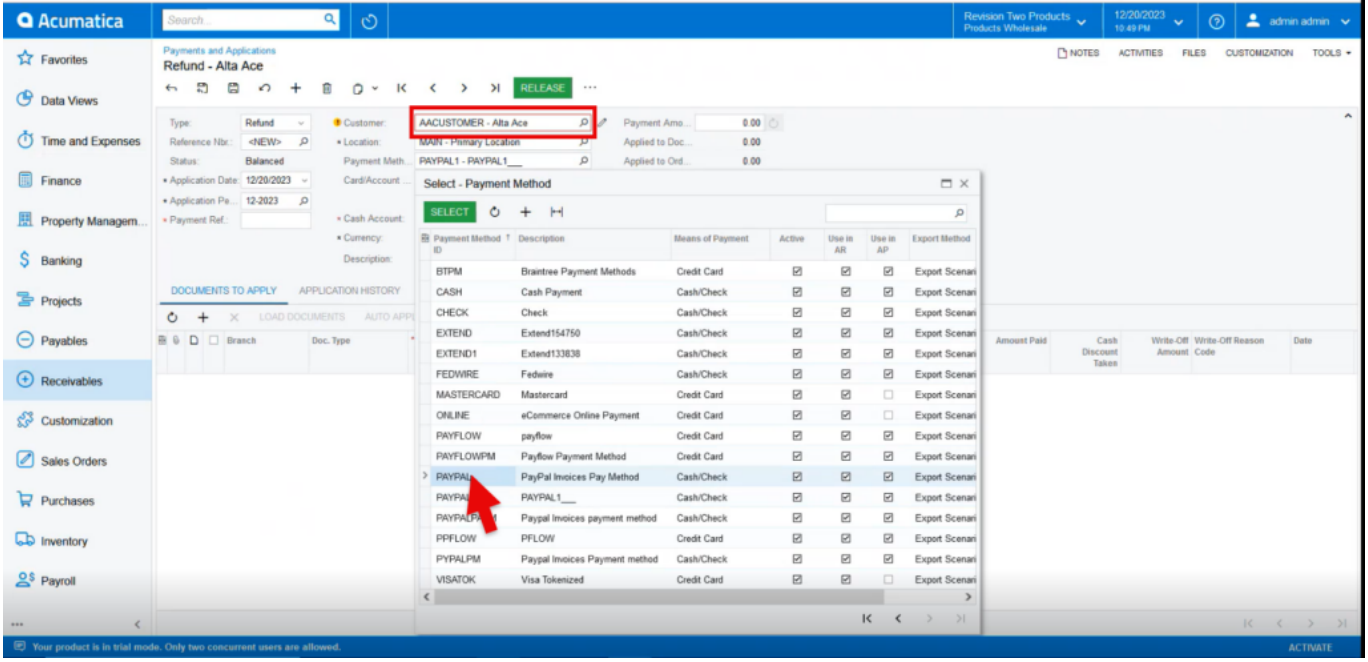

- Search for [**Customer].**
- Search for the created **[Payment Method].**
- Select **[Cash Account].**
- Click **(+)** to add a new document under the Documents to Apply tab.
- Select the **[Document Type]** as **[Payment].**

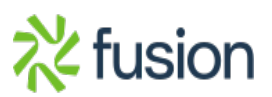

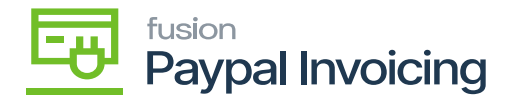

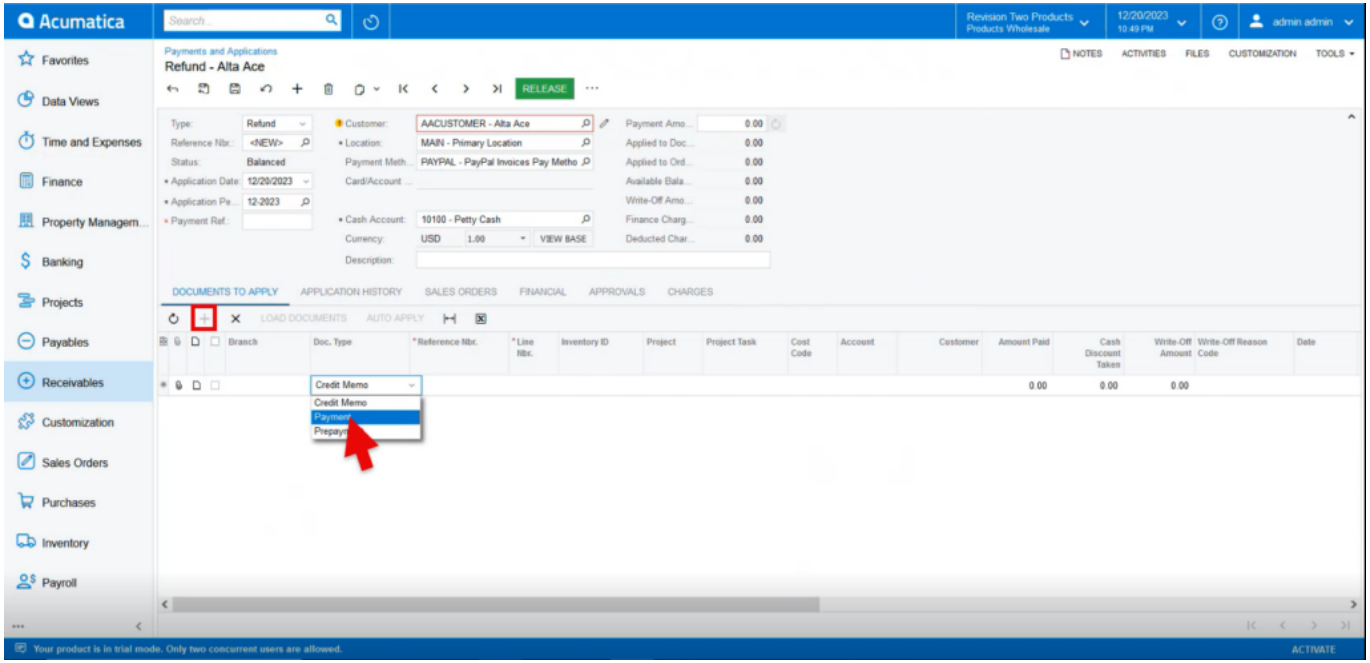

- Enter the **[Payment Reference Number].**
- This can be found in the sales order under the **[Payments]** tab.

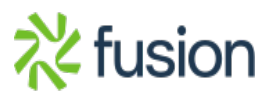

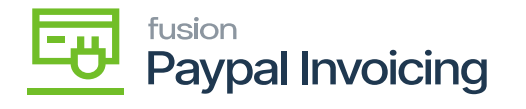

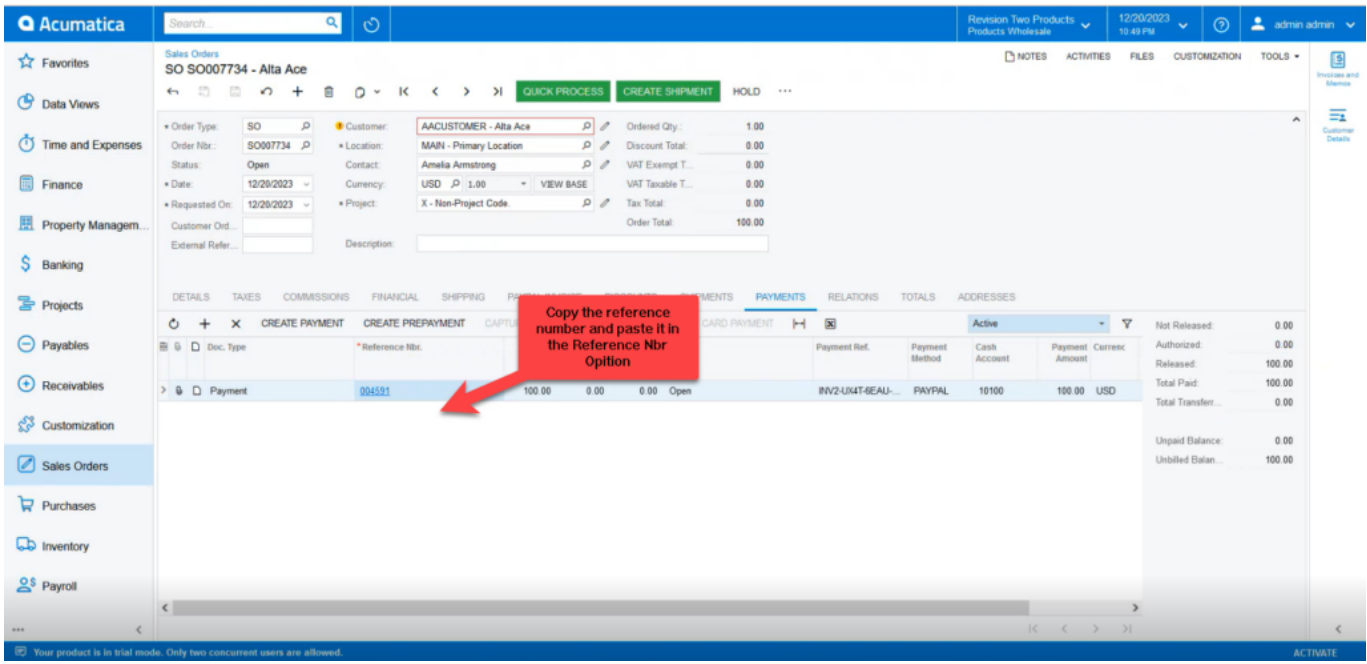

### Sales Orders

- Upon adding the **[Reference Nbr,]** the remaining fields will auto fill and click on refresh the Payment Amount will automatically add the amount.
- Click on **[Save].**

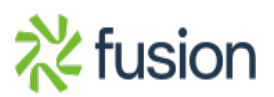

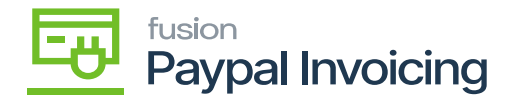

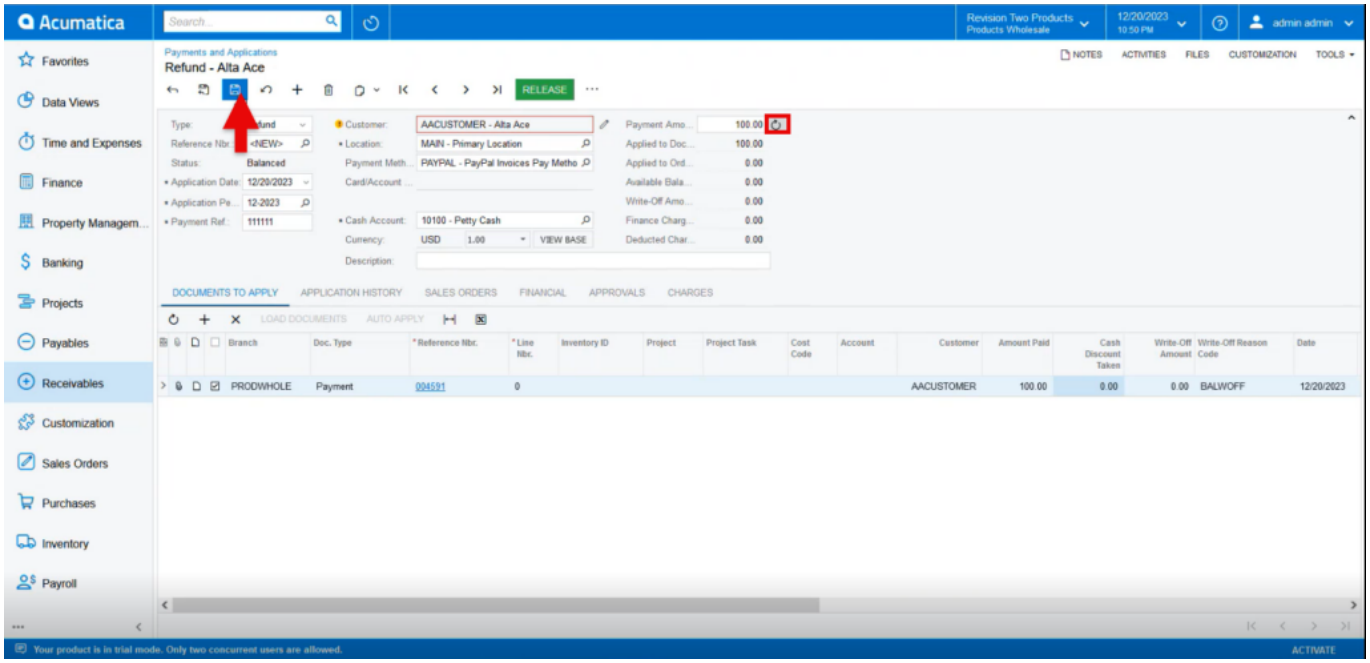

## Sales Orders

- The [**PayPal Invoice]** tab will appear.
- Click the [**PayPal Invoice]** tab.

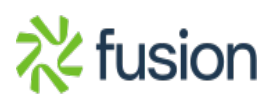

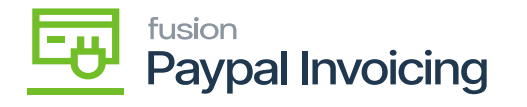

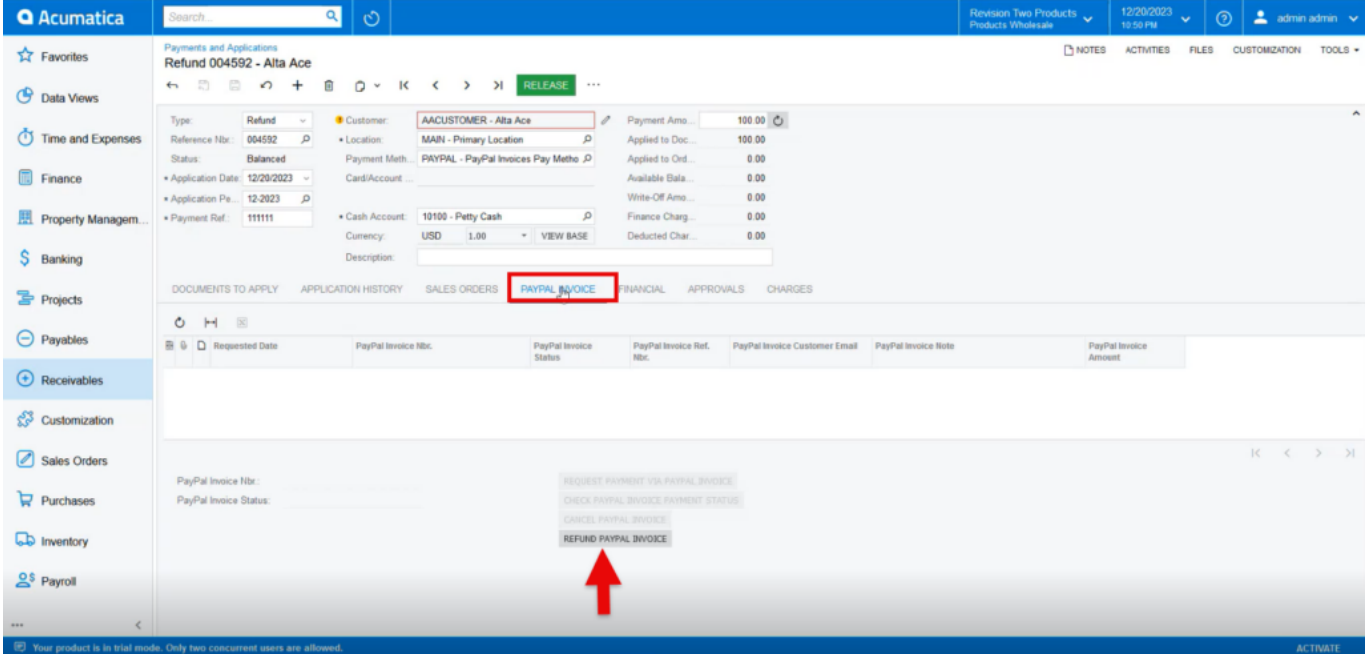

- Click [**Refund PayPal Invoice]**.
- A new line will appear on the table with a new PayPal Invoice number.
- The invoice status will be listed as **[Partially Refunded]** or **[Fully Refunded]** depending on the amount refunded on the order.
- The customer will receive a refund notice on the invoice in their PayPal account.

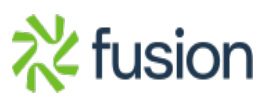